## **Logowanie z upoważnienia w systemie EOD**

**1.** Po zalogowaniu na swoje konto do systemu EDO z menu należy wybrać opcję "**Zaloguj jako**".

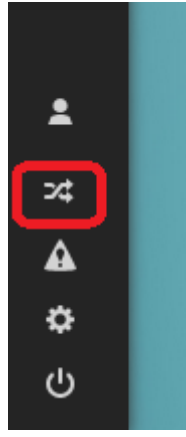

**2.** W otwartym oknie wybierz nazwisko osoby, na której konto chcesz się zalogować i kliknij przycisk "**Zatwierdź wybór**".

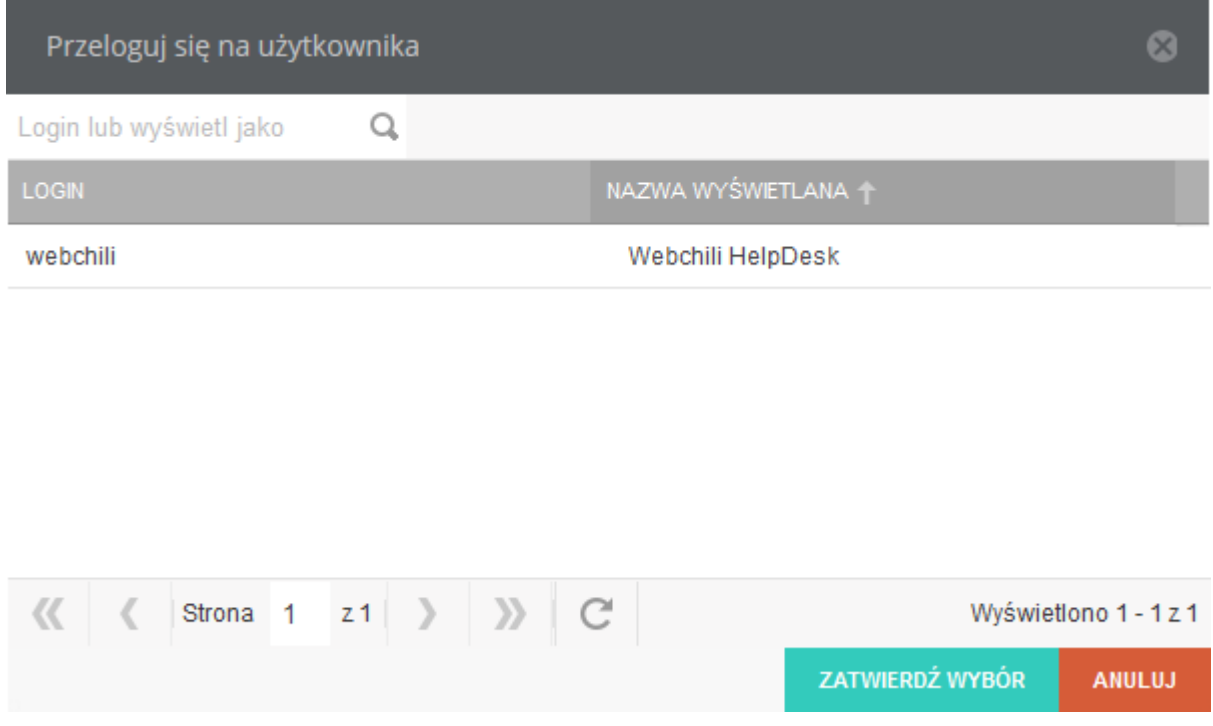

- **3.** System przełączy się na wybrane konto.
- **4.** Po zakończeniu pracy kliknij przycisk "**Przywróć tożsamość**".

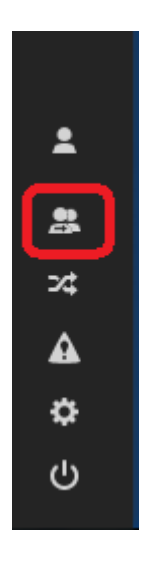